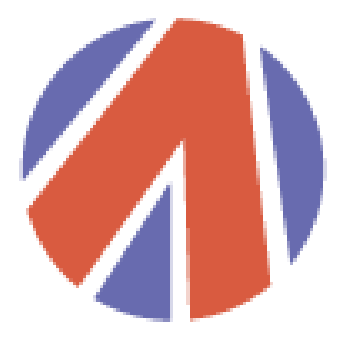

# **AUTO POLAR**

**[www.autopolar.net](http://www.autopolar.net/)**

*PolarFIS*

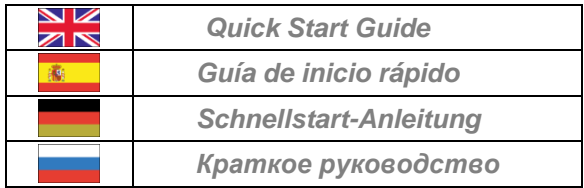

# **1 Preparing your Polar FIS unit**

Before connect your Polar FIS to the vehicle, you must update it to the last firmware version available for your vehicle type, otherwise Polar FIS may malfunction. To do this, in your computer:

- Enter the following link and download the "Updater Tool" and the "Firmware" of the product you want to install[. https://www.autopolar.net/firmware-upgrade/](https://www.autopolar.net/firmware-upgrade/)
- Once downloaded, open the "Updater Tool" and when you see the main window of the update program, connect your Polar FIS to the computer using the supplied USB cable.
- The update program will detect your unit and request you to register it (this only happens the first time).
- Once registered, press the UPDATE button and choose desired firmware, at last press UPDATE FIRMWARE button.
- Wait until update finish and your Polar FIS will be ready to install.

It is possible that you do not know which firmware version to use, therefore:

- Firmware x.x.xRD for **red** dot, available languages: **English, French, Spanish, Italian, Portuguese, German, Czech, Danish, Romanian, Slovac , Chinese and Polish.**
- Firmware x.x.xWD for **white/color** dot, available languages: **English, French, Spanish, Italian, Portuguese, Russian, German, Czech, Danish, Romanian, Slovak, Chinese and Polish.**

If you can update, please contact your reseller or request technical assistance in our online support (https://www.autopolar.net/tickets/), where we will serve you as soon as possible.

## **2 Installing your Polar FIS unit**

#### **Important note:**

Before connect Polar FIS to your vehicle, it is recommended to disconnect your vehicle battery or at least switch off ignition.

The installation procedure is very easy, and does not require any special tools, just follow the next steps:

- Check that there is no device connected to OBD of the vehicle.
- Locate in your vehicle the **Gateway** unit.
- Disconnect the cable connecting to **Gateway** and connect it to your Polar FIS unit.
- No connect the Polar FIS connector to the **Gateway** unit.
- At last, connect the remaining free connector of cable to your Polar FIS.

#### **Important note:**

Make sure that connectors are correctly tightened, sometimes it requires strong pressure to fit. Check entire connections.

After connect it, follow the next steps to complete the installation process (very important)

- Check again that nothing is connected to the OBD port of the vehicle.
- Turn on the vehicle ignition.
- If your vehicle cluster is **red** dot FIS, check that a new menu called "POLAR FIS" appears in FIS screen (it would take a few seconds)
- If your vehicle cluster is **white/color** dot FIS, check if Polar FIS is shown in the "telephone" menu of FIS screen (in case that you vehicle have installed OEM BT Hands free), otherwise, "Telephone" menu will be created.

At last, if your vehicle cluster is **White/color** dot FIS, switch off ignition and close your car with remote, then wait until the FIS screen goes off (1-2 minutes). This is required due to Polar FIS and OEM BT Hands free unit must synchronize and it is done when vehicle switch off completely. If not observer it may cause a malfunction when accessing to OEM Telephone menu in FIS screen.

#### **Important note:**

After Polar FIS installation is recommended to wait approximately 5 minutes to connect anything to the vehicle OBD port. Please also do not connect any OBD tool while FIS screen is showing Polar FIS menu, if you want to

use OBD port, exit first from Polar FIS menu (in example to MFD menu) due to Polar FIS use diagnostics communication to read some parameters during Polar FIS screen visualization., and it will cause a communication issue.

## **3 Additional support**

Please visit the next link https://www.autopolar.net for additional information, including:

- Online customer care directly from our product supporters.
- Tutorial, videos, user and installation manuals
- Frequently Asked Questions

**Guía de instalación rápida**

## **1. Preparando su unidad de Polar FIS**

Antes de conectar su unidad Polar FIS al vehículo, deberá actualizarla a la última versión de firmware disponible para su tipo de vehículo, de lo contrario Polar FIS podría no funcionar correctamente. Para ello, en su ordenador:

- Entre en el siguiente enlace y descargue el "Updater Tool" y el Firmware del producto que desea instalar. <https://www.autopolar.net/firmware-upgrade/>
- Una vez descargado, abra el "Updater Tool" y cuando vea la ventana principal del programa de actualización, conecte su unidad Polar FIS usando el cable USB que viene con el producto
- El programa de actualización detectará su unidad y le pedirá que la registre, rellene todos los datos (esto solo sucede la primera vez)
- Una vez registrada, presione el botón UPDATE, seleccione el firmware deseado y por ultimo presione UPDATE FIRMWARE
- Cuando el proceso haya finalizado ya tendrá su unidad lista.

Es posible que no sepa que firmware seleccionar, por tanto:

- Firmware x.x.xRD Versión para cuadro **rojo**, idiomas disponibles: **Inglés, Francés, Español, Italiano, Portugués, Alemán, Checo, Danés, Rumano, Eslovaco, Chino y Polaco.**
- Firmware x.x.xWD Versión para cuadro **blanco/color**, idiomas disponibles: **Inglés, Francés, Español, Italiano, Portugués, Ruso, Alemán, Checo, Danés, Rumano, Eslovaco, Chino y Polaco.**

S se encuentra con cualquier problema que no pueda solucionar, por favor, contacte con su<br>distribuidor a policite asistencia técnica en puestro soporte online distribuidor o solicite asistencia técnica en nuestro soporte online [\(https://www.autopolar.net/tickets/\)](https://www.autopolar.net/tickets/), donde le atenderemos a la mayor brevedad posible.

# **2. Instalando su unidad de Polar FIS**

### **Nota importante:**

Antes de conectar su unidad de PolarFIS es recomendable desconectar la batería de su vehículo, o al menos quitar el contacto del vehículo.

El procedimiento de instalación es muy sencillo, y no necesita de ninguna herramienta especial, simplemente siga estos pasos:

- Verifique que no haya ningún dispositivo conectado al puerto OBD del coche.
- Localice en su vehículo la unidad **Gateway**
- Desconecte el cable que conecta en la **Gateway** y conéctelo a su unidad Polar FIS
- Ahora conecte el cable de Polar FIS al conector de la **Gateway**.
- Por último, conecte el extremo que queda libre a su Polar FIS<sup>.</sup>

### **Nota importante:**

Asegúrese de que conecta correctamente los 2 cables, en algunas ocasiones hay que hacer bastante presión. Verifique bien toda la instalación.

Después de esto, su unidad ha sido correctamente instalada. Ahora siga estos últimos pasos para completar el procedimiento (muy importante):

- Comprobar de nuevo que no haya nada conectado al puerto OBD del vehículo.
- Encienda el contacto del coche.
- Si su cuadro es rojo, comprueba que existe un nuevo menú en el FIS llamado "POLAR FIS" (puede tardar algunos segundos)
- Si su cuadro es blanco/color, verifique que el menú de teléfono ha sido sustituido por la Polar FIS (en caso de que disponga de manos libres BT OEM), en caso contrario, se habrá creado el menú "TELEFONO"

Por último, en caso de último, en caso de disponer de cuadro **blanco/color**, quite contacto al vehículo, y ciérrelo con el mando a distancia y a continuación espere hasta que la pantalla FIS se apague (1-2 minutos). Esto es debido a que la unidad BT de manos libres y PolarFIS deben sincronizarse, y esto se efectúa cuando el vehículo se apaga. Si no se realiza este proceso correctamente, pueden producirse problemas al acceder a la pantalla *Teléfono* del vehículo

#### **Nota importante:**

Recuerde no conectar herramientas que utilicen el puerto OBD del vehículo mientras esté en la pantalla de PolarFIS. Tras la instalación de la caja, esperar al menos 5 minutos antes de conectar cualquier herramienta de este tipo, transcurrido este tiempo, siempre que se desee utilizar alguna herramienta por OBD, salir antes de la pantalla de la Polar FIS, por ejemplo a la pantalla del ordenador de a bordo. Esto es debido a que Polar FIS utiliza la conexión de diagnosis para leer parámetros del motor, y esta se encuentra activa mientras se visualiza la pantalla de Polar FIS

## **3. Soporte adicional**

Visite el siguiente enlace https://www.autopolar.net para información adicional:

- Atención al cliente personalizada
- Videos, tutoriales y manuales de uso e instalación
- Frequently Asked Questions

## **1. Vorbereitung des PolarFIS Gerätes VOR dem Einbau**

Zu Beginn ist sicherzustellen dass die PolarFIS mit der richtigen und neuesten Firmware passend zur Farbvariante der MFA (Multi Funktions Anzeige) versehen ist. Je nach dem kann es sein das sie nicht auf dem neuesten Stand ist oder zum Fahrzeug passt, was zu Folge hat das keine Anzeige in der MFA erfolgt.

Um die Version herauszufinden und ggf. Ein Update durchführen zu können, muss die PolarFIS mittel dem mitgelieferten USB Kabel an einen Internetfähigen PC angeschlossen werden. Dort erfolgt dann alles weitere auf der AutoPolar Online Update Netzseite. Je nach installierter Version Nummer erscheint die Firmware Variante wie im folgenden Beispiel:

- Firmware vx.x.xRD ("RD" **Rote** MFA)
- Firmware vx.x.xWD ("WD" **weiß** und **farbige** MFA)

Sollte die Firmware nicht die aktuellste oder passende zu MFA Farbe sein, muss sie entsprechend der nachfolgenden Anleitung erneuert werden!

- Geben Sie den folgenden Link ein und laden Sie das "Updater-Tool" und die Firmware des Produkts herunter, das Sie installieren möchten. [https://www.autopolar.net/firmware](https://www.autopolar.net/firmware-upgrade/)[upgrade/](https://www.autopolar.net/firmware-upgrade/)
- Öffnen Sie nach dem Download das "Updater-Tool". Wenn Sie das Hauptfenster des Aktualisierungsprogramms sehenschließe Sie Ihre PolarFIS mit dem USB Kabel an, dabei wird nicht nach Treibern gefragt, da diese schon installiert sind
- Der UPDATER erkennt nun die PolarFIS und es öffnet sich ein Feld zu Registration. tragen Sie bitte hier nun Ihre Daten ein. Dies ist nur einmalig nötig
- Sobald die Registration abgeschlossen ist, klicken Sie auf "UPDATE", wählen die passende "FIRMWARE" entsprechend der MFA Farbe und klicken dann auf "UPDATE FIRMWARE"!

• Nach ca. 1-2 Minuten ist das Update abgeschlossen und die Polar FIS kann nun verbaut werden

Im Falle von Problemen kontaktieren Sie bitte Ihren Verkäufer oder wenden Sie sich über das Support [\(https://www.autopolar.net/tickets/\)](https://www.autopolar.net/tickets/) an den Hersteller!

## **2. Einbau der PolarFIS**

#### **Wichtiger Hinweis:** Vor dem Einbau Batterie abklemmen!.

Zum Betrieb der PolarFIS dürfen keine anderen Geräte wie VCDS oder OBD Anzeigen am OBD Stecker angeschlossen und betrieben werden!

- Suchen Sie den Einbauort Ihres **CAN Gateway** Steuergerät
- Entfernen Sie nun den originalen Anschlussstecker und verbauen Sie das mitgelieferte Adapterkabel samt PolarFIS vor das Gateway. Der originale Anschluss wird ebenfalls an das Adapterkabel angeschlossen. Die PolarFIS Box an geeigneter Stelle mittels Kabelbinder oder Klettband sicher befestigen
- Batterie anklemmen und der Einbau ist abgeschlossen

### **Wichtiger Hinweis:**

Stellen Sie sicher das alle Stecker Verbindungen einwandfrei einrasten, da diese zum Teil recht schwergängig sind!

# **Schnell Start Anleitung**

Nachdem die PolarFIS nun verbaut wurde, muss noch folgende Prozedur durchgeführt werden!

- Überprüfen Sie erneut, dass nichts am OBD Stecker angeschlossen ist
- Schalten Sie nun die Zündung EIN
- **Bei roter MFA**: Überprüfen Sie ob ein Menüpunkt in der MFA Auswahl "POLAR FIS" lautet?! (Es kann ein paar Sekunden dauern bis dieser erscheint
- **Bei weißer/farbiger MFA**: Überprüfen Sie ob der "Telefon" Menü Eintrag durch "PolarFIS" ersetzt wurde. Dies erfolgt nur wenn als Extra Bluetooth ab Werk verbaut wurde. Andernfalls wird nur ein neuer Fintrag erstellt, der "Telefon" heißt.
- Nur bei weißer/farbiger MFA oder roter MFA mit aktivierter Bluetooth Emulation für weiße/farbige MFA sind folgende extra Schritte noch nötig:
	- o **Radio** ausschalten, **Zündschlüssel** aus dem Fahrzeug entfernen und **Fahrzeug** abschließen!
	- o Nachdem Sie sehen das sich die MFA ausgeschaltet hat, warten Sie bitte noch weitere **5 Minuten** bevor Sie das Fahrzeug wieder öffnen!

Dieser Vorgang ist wichtig da sich die Bluetooth und PolarFIS Kommunikation untereinander synchronisieren muss. Dies erfolgt nur bei ausgeschalteter Zündung. Ohne Abschluss dieses Vorganges gibt es Probleme beim Betrieb der BT Funktion!

Der Einbau und Installation ist nun abgeschlossen, nun können Sie über die MFA Tasten Auswahl Ihr PolarFIS konfigurieren und nutzen.

## **3. Zusätzliche Unterstützung**

Besuchen Sie den untenstehenden Link für weitere Informationen <https://www.autopolar.net/tickets/> :

- Personalisierte Kundenbetreuung
- Videos, Tutorials und Leitfäden (PDF)
- Frequently Asked Questions

## **1. Подготовка Polar FIS блока**

Перед присоединением Вашего устройства FIS Polar к Gateway разъему автомобиля, Вы должны сделать последнее обновление программного обеспечения, доступного для Вашего типа автомобиля, иначе устройство может работать некорректно, или выйти из строя. Для того, чтобы произвести обновление программного обеспечения FIS Polar, следуйте нижеприведенным указаниям:

- Введите следующую ссылку и загрузите «Updater Tool» и Firmware продукта, который вы хотите установить[. https://www.autopolar.net/firmware-upgrade/](https://www.autopolar.net/firmware-upgrade/)
- После загрузки откройте «Updater Tool», и когда вы увидите главное окно программы обновления, подключить Polar FIS к компьютеру, используя USB кабель, входящий в комплектацию устройства.Программа автоматически определит FIS Polar и сделает запрос на регистрацию устройства (регистрация осуществляет только при первом подключении FIS Polar)
- После регистрации нажмите кнопку UPDATE и выберите необходимый установочный файл, далее нажмите на кнопку UPDATE FIRMWARE.
- Дождитесь полной установки программного обеспечения на Ваш Polar FIS, после этого устройство будет готово к установке в автомобиль.

Вполне возможно, что вы не знаете, какая версия программного обеспечения установлена на данный момент, поэтому ниже приведены варианты возможных прошивок:

- Прошивка x.x.xRD для черно-красного экрана БК, Языки: Английский, Французский, Испанский, Итальянский, Португальский, Немецкий, Чешский, Датский, Румынкий, Словацкий, Польский.
- Прошивка x.x.xWD для черно-белого/цветного экранов БК, языки: Английский, Французский, Испанский, Итальянский, Португальский, Русский, Немецкий, Чешский, Датский, Румынский, Словацкий, Польский.

если у Вас по каким-либо причинам не получится обновить устройство, пожалуйста, свяжитесь с дилером (представителем в Вашей стране), либо запросите техническую поддержку [\(https://www.autopolar.net/tickets/\)](https://www.autopolar.net/tickets/), мы оперативно ответим на Ваши вопросы.

## **2. Установка Polar FIS в автомобиль.**

#### **Важное замечание:**

Перед установкой Polar FIS в автомобиль, рекомендуется отсоединить клеммы аккумулятора, если это невозможно, то просто выключите зажигание и выньте ключ из замка зажигания.

Процедура установки довольно проста и не требует наличия какого-либо дополнительного оборудования или инструмента. Пожалуйста, следуйте следующим этапам установки:

- Проверьте, чтобы к диагностическому порту OBD в автомобиле не были подключены какие-либо дополнительные устройства.
- Найдите в автомобиле разъем **Gateway**.
- Отсоедините штатный кабель от разъема **Gateway** и подключите его к разъему на кабеле Polar FIS.
- Подсоедините кабель Polar FIS к разъему **Gateway** автомобиля.
- Подсоедините штатный кабель (который ранее был отсоединен от разъема **Gateway)** в свободный разъем на кабеле Polar FIS.

#### **Важная информация:**

Убедитесь, что все разъемы плотно соединены между собой, иногда требуются некоторые усилия для их фиксации. Проверьте целостность кабелей и соединений.

Для завершения установки, необходимо выполнить следующие шаги (очень важно)

- Еще раз убедитесь, что к диагностическому порту OBD автомобиля не подсоединены какие-либо другие устройства.
- Включите зажигание автомобиля.
- Если экран бортового компьютера Вашего автомобиля черно-красный, проверьте, появилось ли на экране бортового компьютера новое меню с названием "POLAR FIS" (это может занять не более нескольких секунд).
- Если экран бортового компьютера черно-белый/цветной, проверьте, появилось ли меню «ТЕЛЕФОН» (появление данного меню впервые возможно в случае, если комплектацией Вашего автомобиля не предусмотрено штатное устройство громкой связи Bluetooth).

Для автомобилей с черно-белым/цветным экраном бортового компьютера (при наличии штатного устройства громкой связи Bluetooth): выключите зажигание, закройте автомобиль при помощи пульта ДУ и подождите, пока экран бортового компьютера погаснет (1-2 минуты). Это рекомендовано для синхронизации Polar FIS и устройства громкой связи Bluetooth. Синхронизация данных устройств возможна только при заглушенном двигателе и после постановки авто на охранную сигнализацию. В противном случае, в дальнейшем возможно возникновение неисправностей при доступе в меню телефона из меню Polar FIS.

### **Важная информация:**

После установки Polar FIS, рекомендуется подождать около 5 минут, не подключая каких-либо устройств к диагностическому порту OBD.

Также, пожалуйста, не подключайте какие-либо OBD-устройства во время отображения меню FIS. Если Вы хотите использовать диагностический порт OBD, выйдите из меню Polar FIS в главное меню бортового компьютера, иначе в дальнейшем могут возникнуть проблемы с меню FIS.

## **3. Дополнительная поддержка**

Пожалуйста, посетите следующую ссылку https://www.autopolar.net/tickets/ для получения дополнительной информации, включающей в себя:

- Он-лайн консультация и поддержка клиентов.
- Инструкции по эксплуатации, тематические видео ролики, и руководства пользователя.
- Часто задаваемые вопросы (FAQ)

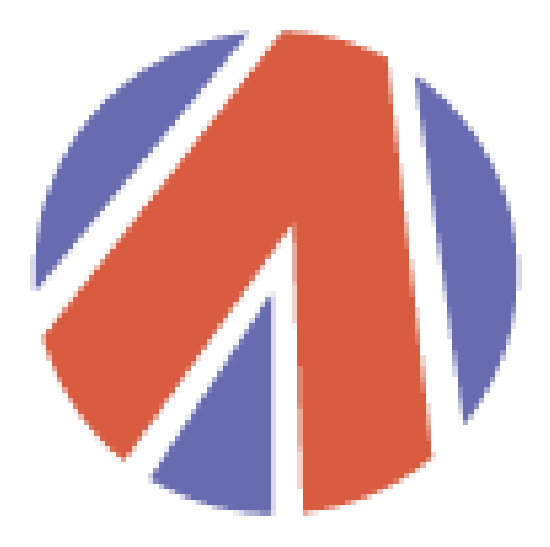

# **AUTO POLAR**

**[www.autopolar.net](http://www.autopolar.net/)**